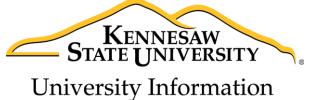

University Information Technology Services

# Microsoft Office Publisher 2013

Getting Started

University Information Technology Services

Training, Outreach, Learning Technologies & Video Production

| Copyright © 2015 KSU Division of University Information Technology Services                               |
|----------------------------------------------------------------------------------------------------|
| This document may be downloaded, printed, or copied for educational use without further permission of the |
| University Information Technology Services Division (UITS), provided the content is not modified and this |
| statement is not removed. Any use not stated above requires the written consent of the UITS Division. The |
| distribution of a copy of this document via the Internet or other electronic medium without the written   |
| permission of the KSU - UITS Division is expressly prohibited.                                            |
| Published by Kennesaw State University – UITS 2015                                                        |
| The publisher makes no warranties as to the accuracy of the material contained in this document and       |
| therefore is not responsible for any damages or liabilities incurred from UITS use.                       |
|                                                                                                    |

# **University Information Technology Services**

# Microsoft Office: Publisher 2013 Getting Started

# **Table of Contents**

| Introduction                                          | 4  |
|-------------------------------------------------------|----|
| Learning Objectives                                   | 4  |
| The Publisher 2013 Interface                          | 5  |
| The Backstage View                                    | 5  |
| The Ribbon                                            | 7  |
| Customizing the Ribbon                                | 8  |
| The Quick Access Toolbar                              | 10 |
| The Mini Toolbar                                      | 12 |
| The Status Bar                                        | 13 |
| Starting a New Publication                            | 14 |
| To begin a new Publisher publication from a template: | 14 |
| Inserting Text Boxes                                  | 16 |
| Formatting Text                                       | 16 |
| Adjusting your Text Box                               | 17 |
| Resizing your Text Box                                | 17 |
| Linking Text Boxes                                    | 18 |
| Navigating Between Linked Text Boxes                  | 19 |
| Moving your text box                                  | 19 |
| Adding a Drop Cap to your Text Box                    | 20 |
| Inserting Graphics                                    | 21 |
| Insert Pictures                                       | 21 |
| Inserting Online Pictures                             | 22 |
| Resizing a Picture                                    | 23 |
| Inserting Shapes                                      | 23 |
| Modifying Shapes with Drawing Tools                   | 24 |

| Resizing a Shape24                                |
|---------------------------------------------------|
| Reshaping24                                       |
| nserting a Table24                                |
| age Navigation26                                  |
| dding Pages27                                     |
| eleting Pages27                                   |
| Ising the Scratch Area28                          |
| reating Master Pages                              |
| Adding Master Pages                               |
| Adding Headers/Footers                            |
| Adding Page Numbers                               |
| usiness Information                               |
| Edit your Business Information                    |
| Adding your Business Information to a Publication |
| eview your Publication                            |
| Spell checker                                     |
| Design Checker                                    |
| aving your Publication42                          |
| Save as a PDF                                     |
| rint your Publication                             |
| dditional Help48                                  |

#### Introduction

Microsoft Publisher 2013 is a powerful tool that can help you create professional looking flyers, brochures, and other forms of print publications. It is much more versatile than using Word or PowerPoint to create these types of documentations, and a number of ready-made templates can be found online to help you get started with your project.

This booklet is the companion document to the Publisher 2013: Getting Started workshop. The booklet will give users an introduction to the Publisher 2013 interface, and show you how to get started with creating a simple newsletter flyer.

# **Learning Objectives**

After completing the instructions in this booklet, you will be able to:

- Understand the Publisher 2013 layout
- Create a new publication from scratch or from a template
- Insert and adjust text boxes, pictures, shapes, and tables
- Understand the scratch area
- Create master pages and update business information
- Review the publication, save, and print

Revised 8/28/2015 Page 4 of 48

#### The Publisher 2013 Interface

The Publisher 2013 interface is very similar to other Office 2013 products. The following sections give an overview of the Publisher 2013 interface.

# **The Backstage View**

When first opening Publisher 2013, the user will be presented with options to open recent publications, start a new blank publication, or select from a number of templates (see Figure 1).

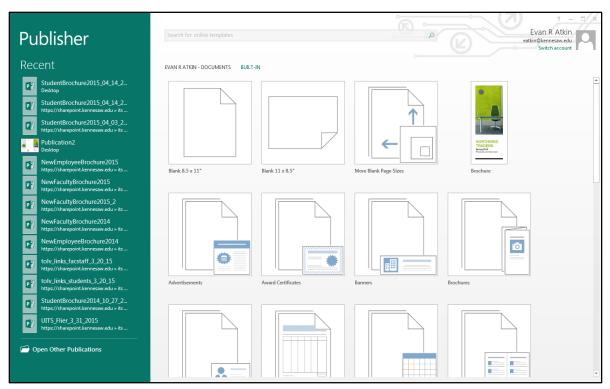

Figure 1 - Backstage View (First opening Publisher 2013)

To enter the Backstage view after creating your publication:

1) Click the **File tab** (see Figure 2).

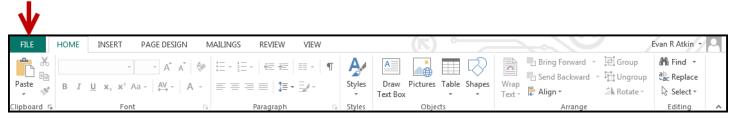

Figure 2 - Access Backstage via File Tab

2) The Backstage view will appear (see Figure 3).

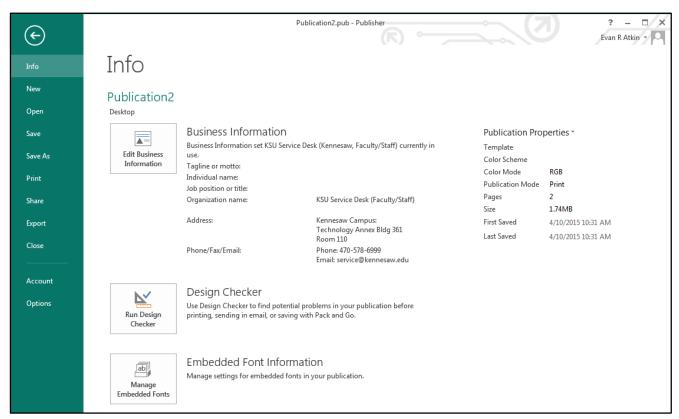

Figure 3 - Backstage View

- 3) From the *Backstage View*, you can perform the following actions:
  - Obtain information about your publications
  - Create new publications and templates
  - Open existing publications
  - Save and close publications
  - Print publications and see a preview of your publication
  - Access your Microsoft Office 2013 account information
  - Obtain help
  - Close Publisher 2013
- 4) To leave the *Backstage View* and return to your publication, click on the **arrow** button above *Info* (see Figure 4).

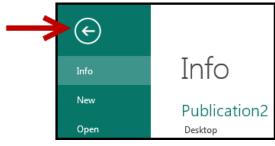

Figure 4 - Leave Backstage View

#### The Ribbon

The *Ribbon* (see Figure 5) is a panel that contains functional groupings of buttons and dropdown lists organized by tabs. Each product in the Office Suite has a set of tabs that pertain to the functionality of that application. Each tab is further divided into *groups* such as the *Font* and *Paragraph* groups shown in Figure 5.

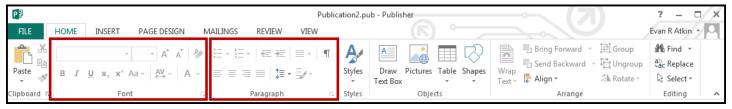

Figure 5 - The Ribbon

At the bottom right-hand corner of some groups, there is a diagonal arrow called a *Dialog Box Launcher* (see Figure 6). Clicking this button opens a dialog box for that group containing further option selections for the group.

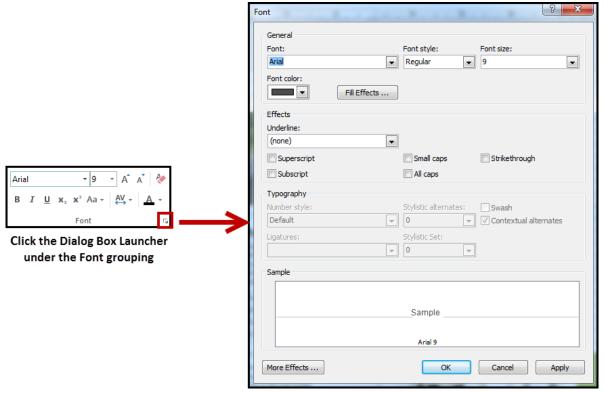

Figure 6 - Dialog Box Launcher

The *Ribbon* also contains several context sensitive *tool tabs* (see Figure 7) that will appear once a related object has been selected within your publication (e.g. a graphic, textbox, or picture). These *tool tabs* provide you with additional options for formatting objects within your publication.

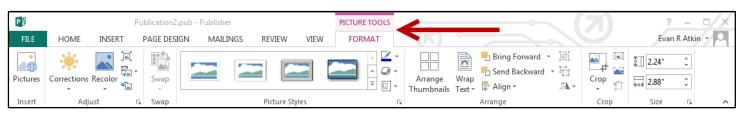

Figure 7 - Contextual Tab

## **Customizing the Ribbon**

You can hide/unhide tabs that you do not use, or create your own tab of favorite tools. The following explains how to customize the *Ribbon* to build your own tabs and groups.

- 1) Right-click in an **empty section** within the ribbon.
- 2) A dialog box will appear. Select Customize the Ribbon... (see Figure 8).

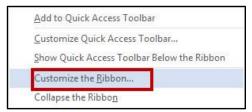

Figure 8 - Customize the Ribbon

3) The Customize Ribbon window will appear. Click the **New Tab** button (see Figure 9).

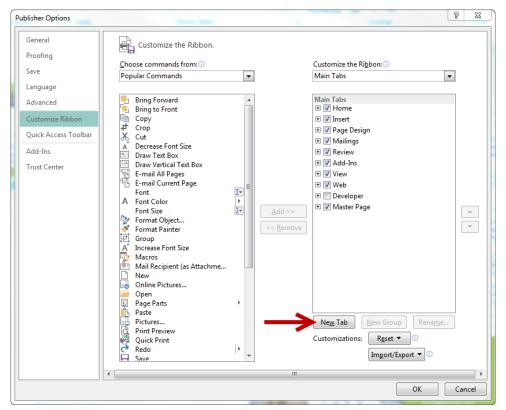

Figure 9 - Creating a New Tab

4) A *New Tab* has been added in the list of *Main Tabs*. Under *New Tab*, you will see *New Group* is already selected for you (see Figure 10).

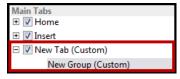

Figure 10 - New Tab & New Group

5) From the column on the left, select a **command** from the list under *Choose commands from:* to add to the *New Group* (see Figure 11).

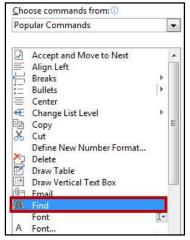

Figure 11 - Select Command to Add

- 6) Click the **Add>>** button. Add >>
- 7) The command will be added to your new group (see Figure 12).

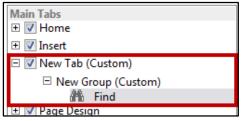

Figure 12 - Command Added

- 8) To rename the tab or group, right-click on the **New Tab** or **New Group**.
- 9) Select **Rename** (see Figure 13).

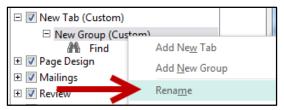

Figure 13 - Rename Tab/Group

10) To hide a tab, remove the check-mark next to the name of the tab (see Figure 14).

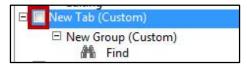

Figure 14 - Hide Tab

#### **The Quick Access Toolbar**

The *Quick Access Toolbar* is located in the upper-left part of the main Publisher 2013 window, above the *File* and *Home* tabs. It provides easy access to commands that you may use often and be customized to your preferences.

To customize the Quick Access Toolbar:

1) Click on the **dropdown arrow** in the *Quick Access Toolbar* (see Figure 15).

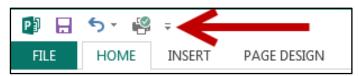

Figure 15 - Quick Access Toolbar Drop Down

2) The *Customize Quick Access Toolbar* menu will appear. Click the **command(s)** you wish to add or remove from your *Quick Access Toolbar* (see Figure 16).

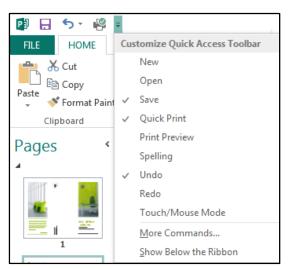

Figure 16 - Customize Quick Access Toolbar

3) To customize the *Quick Access Toolbar* with more commands, click **More Commands...** (see Figure 17).

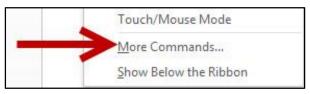

Figure 17 - More Commands

4) The *Customize Quick Access Toolbar* window will appear. From the column on the left, select a **command** from the list under *Choose commands from:* to add to your *Quick Access Toolbar* (see Figure 18).

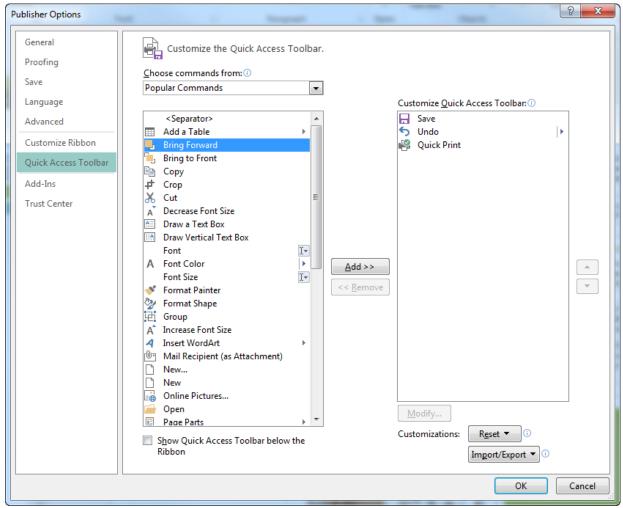

Figure 18 - Adding Commands to the Quick Access Toolbar

- 5) Click the **Add>>** button. Add >>
- 6) The command will be added to the Quick Access Toolbar (see Figure 19).

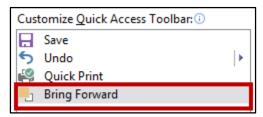

Figure 19 - Command Added to Quick Access Toolbar

7) To add more commands, repeat steps 4 and 5.

8) To reorganize commands in your *Quick Access Toolbar*, select the command underneath *Customize Quick Access Toolbar* and click the **arrows** to the right to move the command up or down (see Figure 20).

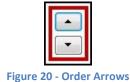

9) When finished customizing the *Quick Access Toolbar*, click the **OK** button.

#### The Mini Toolbar

The *Mini Toolbar* is a toolbar that appears when you select text. The *Mini Toolbar* provides quick access to some commonly used formatting tools, such as font, font size, bold, italics, and more (see Figure 21).

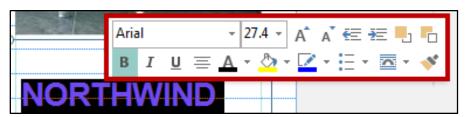

Figure 21 - Mini Toolbar

To turn off the Mini Toolbar:

- 1) Click the **File** tab. The *Backstage View* will appear.
- 2) Click **Options**. The *Publisher Options* window will appear.
- 3) Under General, click the checkbox next to Show Mini Toolbar on selection (see Figure 22).

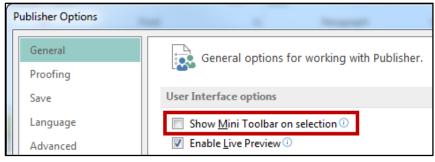

Figure 22 - Turning Mini Toolbar Off

4) The Mini Toolbar is now disabled. To enable, follow steps 1-4.

#### The Status Bar

The *Status Bar* is located at the bottom of the Office application window and gives you an "at a glance" snapshot of important information regarding your current publication (e.g. number of pages, objects position, object size, etc.). Figure 23 shows the default *Status Bar* for Publisher.

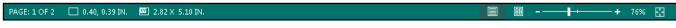

Figure 23 - Status Bar

You can customize the *Status Bar* to display the specific information that you want to see:

1) Right-click on the **Status Bar**. The *Customize Status Bar* menu will appear (see Figure 24).

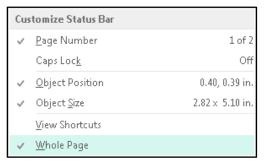

Figure 24 - Customize Status Bar

2) Click on an **option** to add it to the *Status Bar* (see Figure 25).

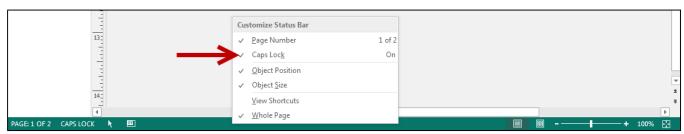

Figure 25 - Add an Option to the Status Bar

3) When finished, click anywhere **outside** the *Customize Status Bar* window to close.

# **Starting a New Publication**

Publisher is a powerful tool that can help you create professional looking flyers, brochures, and other forms of print publications. For example, the tools in Publisher can help you create a newsletter that is organized and neat that would be difficult to recreate in Word.

To begin a new Publisher publication:

1) After opening Publisher 2013, select **blank 8.5 x 11** (see Figure 26).

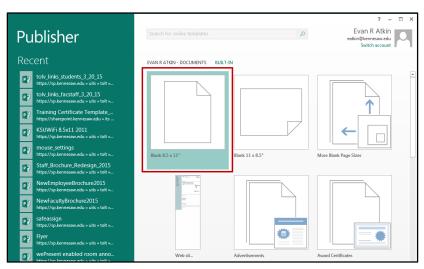

Figure 26 - Creating a New Publisher Publication

2) The blank publication will open.

## To begin a new Publisher publication from a template:

1) After opening Publisher 2013, click the **Built-In** tab (see Figure 27).

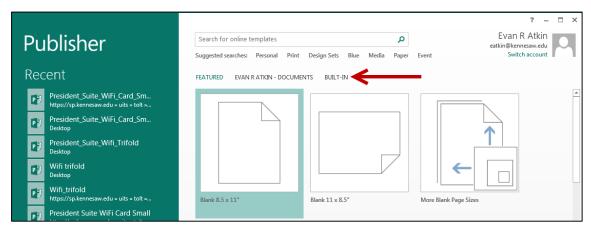

Figure 27 - Built-In Tab

2) A list of *Publication Categories* will appear. one of the **publication categories** (e.g. **Newsletters**) (see Figure 28).

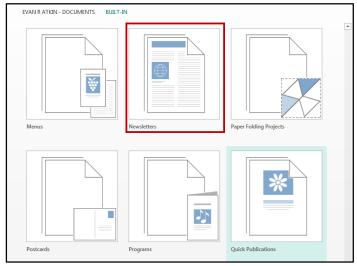

**Figure 28 - Newsletter Templates** 

3) A list of built in templates will appear. Double-click on a **template** to open it (see Figure 29).

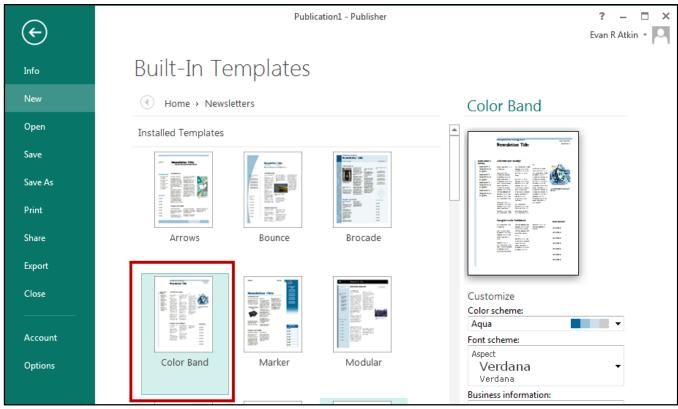

Figure 29 - Select a Newsletter Template

4) The template will open and you can begin creating your publication.

# **Inserting Text Boxes**

When working with publications in Publisher, you will need to insert a *text box* to be able to type your text. Text boxes can be inserted to contain your information, which will make it easier to adjust the spacing and positioning of your text during development.

To add a text box to your publication:

1) Under the *Home* tab, click on **Draw Text Box** (see Figure 30).

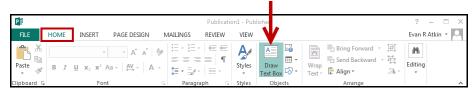

Figure 30 - Draw Text Box

2) Your mouse cursor will change into a crosshair. On your page, left-click & drag to create a text box (see Figure 31).

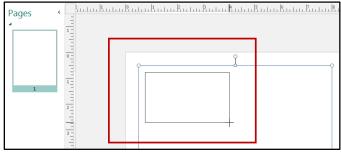

Figure 31 - Drawing a Text Box

- 3) Release the mouse button to create your text box.
- 4) You can now begin typing text into your text box.

### **Formatting Text**

Character and paragraph formatting commands are found on the Home tab of the Ribbon (see Figure 32). To apply any of the formatting options, first select the **text** and then click the **button** for the option(s) that you want to apply.

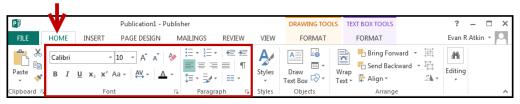

Figure 32 - Text Formatting

**Note:** Clicking the *dialog box launcher* will bring up additional formatting options. See The Ribbon section for more information on accessing the *dialog box launcher*.

## **Adjusting your Text Box**

Once placed within your publication, your text box can be resized and moved within your publication. When selected, a text box will display *sizing handles* that can be used to reposition and resize the text box (see Figure 33).

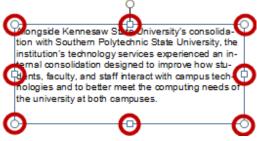

Figure 33 - Sizing Handles

When there is not enough space within the text box to display all the text, it will be partially cut off and the *sizing handles* will turn red (see Figure 34). This can be fixed by resizing your text box, or linking the text box to another text box.

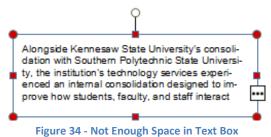

#### **Resizing your Text Box**

1) Click on the **text** within your text box. The *sizing handles* will appear around the border of the text box (see Figure 35).

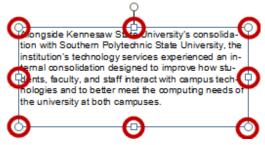

**Figure 35 - Sizing Handles** 

2) To resize the text box, place your mouse over one of the sizing handles, **click and drag**.

**Note:** The sizing handle at the top of the text box allows you to rotate it (see Figure 36).

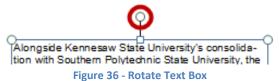

#### **Linking Text Boxes**

Linking text boxes can create a connection between one or more text boxes, allowing your text to flow from one box to another.

To link two text boxes together:

- 1) Select the text box where your text will begin.
- 2) Under the Text Box Tools tab, click on Create Link (see Figure 37).

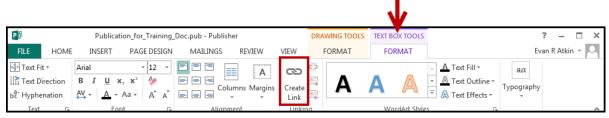

Figure 37 - Create Link

3) Your cursor will turn into a *pitcher pouring letters*. Left-click on the text box you want to link between (see Figure 38).

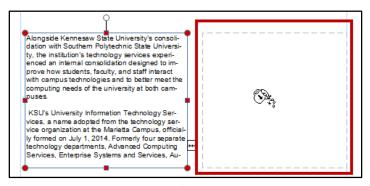

Figure 38 - Linking Text Boxes

4) The text boxes will be linked and text will flow from the origin box into the newly linked box (see Figure 39).

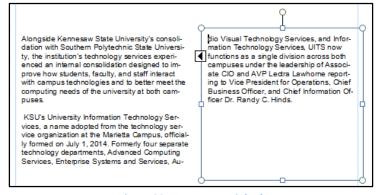

Figure 39 - Text Boxes Linked

5) You can continue linking boxes using the same method outlined above.

**Note:** You can also link text boxes by clicking on the icon that appears when there is no space in the text box (see Figure 40). Once clicked, the *pitcher pouring letters* icon will appear to initiate the link.

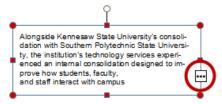

Figure 40 - Linking Text Boxes by Ellipsis

#### **Navigating Between Linked Text Boxes**

To navigate between linked text boxes, click on the **arrow** that appears when your *text box* is selected (see Figure 41).

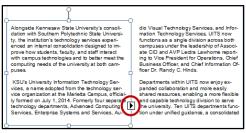

Figure 41 - Navigating Between Text Boxes

### Moving your text box

To move your text box:

1) Click on the **text** within your text box. The *sizing handles* will appear around the border of the text box (see Figure 42)

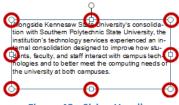

Figure 42 - Sizing Handles

2) Hover the mouse cursor in between the *sizing handles*. The cursor will change to a crosshair (see Figure 43).

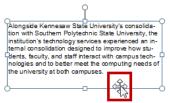

Figure 43 - Moving the Text Box

3) Left-click and drag the text box to its new location.

**Note**: When moving objects in Publisher (e.g. text boxes, pictures, etc.), red guidelines will appear to indicate when the edges of the selected object lines up with another object in your publication (see Figure 44).

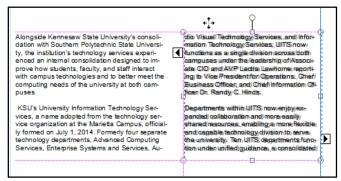

Figure 44 - Red Guidelines

## Adding a Drop Cap to your Text Box

A *Drop Cap* is a formatting style used to mark the opening paragraph of a publication by making the first letter of the paragraph larger. To add a drop cap to your text box:

- 1) Click within a paragraph that you wish to add a drop cap to.
- 2) On the Text Box Tools tab, click on Drop Cap (see Figure 45).

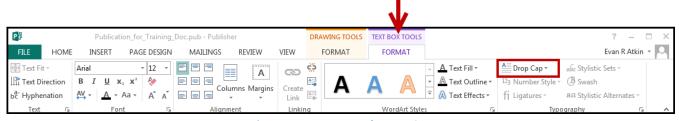

Figure 45 - Text Box Tools: Drop Cap

3) The drop cap menu will appear. Click on a drop cap style (see Figure 46).

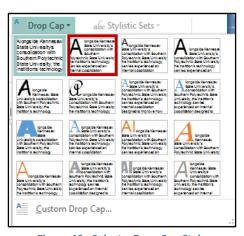

Figure 46 - Select a Drop Cap Style

4) The drop cap will be applied to the paragraph in your selected text box (see Figure 47).

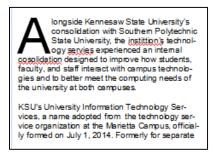

Figure 47 - Drop Cap Applied

# **Inserting Graphics**

The use of graphics will enhance your publications and allow you to provide the reader with additional information in the form of a visual aid. The following will explain how to insert pictures and shapes to you publication.

#### **Insert Pictures**

1) Under the *Insert* tab, click on the **Pictures** button (see Figure 48).

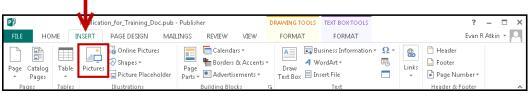

**Figure 48 - Insert Pictures** 

2) The *Insert Picture* dialog box will appear. Select the **picture** you wish to insert from your computer (see Figure 49).

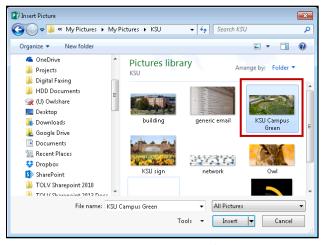

Figure 49 - Insert Picture Dialog Box

4) Click the **Insert** button. The picture will be added to your publication.

#### **Inserting Online Pictures**

The *Online Pictures* tool provides access to online picture resources such as *Microsoft Clipart* and *Bing Image Search*. The following explains how to insert online pictures into your Publisher publication from a variety of internet sources.

1) Under the *Insert* tab, click on the **Online Pictures** button (see Figure 50).

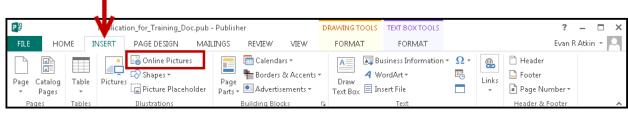

Figure 50 - Insert Tab

2) The *Insert Pictures* window will open. In the search box next to *Bing Image Search*, type a **word or phrase** that describes the desired image (see Figure 51).

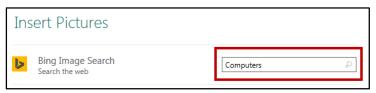

Figure 51 - Bing Image Search

- 3) Press Enter.
- 4) A list of your search results will appear. Select the desired picture you wish to add and click the **insert** button (see Figure 52).

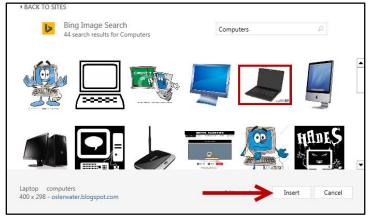

Figure 52 - Bing Image Search Results

5) The picture will be added to your publication.

#### **Resizing a Picture**

Similar to resizing a text box, a picture can be resized by using the sizing handles that appear when the picture is selected. Refer to the *Resizing your Text Box* section for more information.

#### **Inserting Shapes**

The following explains how to insert a variety of predefined shapes into your Publisher publication.

1) Under the *Insert* tab, click on the **Shapes** button (see Figure 53).

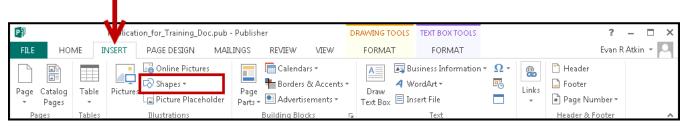

Figure 53 - Insert Tab

2) A dropdown window will appear with a library of shapes to choose. Click on a **shape** to select it (see Figure 54).

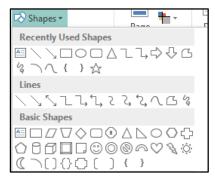

Figure 54 - Select a Shape

- 3) Your cursor will change to a crosshair  $\frac{1}{1}$  and you will be ready to insert your selected shape.
- 4) To draw your selected shape within your publication, hold the left mouse button and **drag the cursor** to draw your shape (see Figure 55).

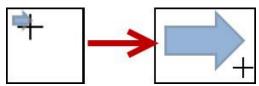

Figure 55 - Click and Drag to Draw Shape

5) Release the left mouse button when you are finished drawing your shape. The shape will be added to your publication.

## **Modifying Shapes with Drawing Tools**

You can modify shapes in a number of ways. The following describes some of the ways that shapes can be changed:

#### **Resizing a Shape**

Re-sizing a shape is similar to re-sizing a text box. Refer to the *Resizing your Text Box* section for more information.

## Reshaping

After clicking on a shape, the *shaping handles* will appear (along with the sizing handles) as yellow squares. A two-dimensional shape can be altered by clicking and dragging the yellow squares to alter a certain aspect of the shape (see Figure 56).

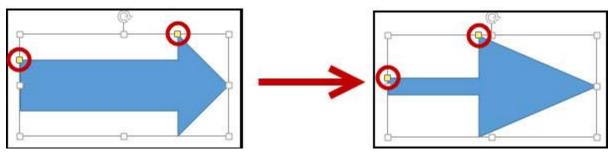

Figure 56 - Re-shaping a 2D Shape

# **Inserting a Table**

Tables can be used to aid with the layout and alignment of content within the publication. A table gives you a group of cells into which you can type text and insert images. Once you have inserted your table, you can access the formatting options to further modify the table.

1) From the *Insert* tab, click on **Table** (see Figure 57).

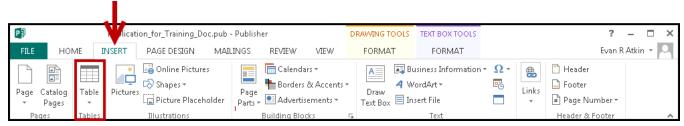

Figure 57 - Click on Table

2) A dropdown will appear. Select the **number of rows and columns** that you would like in your table. You can do this by dragging your mouse vertically and horizontally down the boxes (see Figure 58).

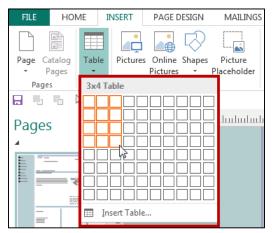

Figure 58 - Inserting Tables

3) Click on your **selection** to confirm. The table will appear in your *workspace* page (see Figure 59).

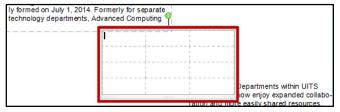

Figure 59 - Table has been inserted into Page

4) Move and adjust your table by using the four point arrow which is visible when you mouse over the border of your table (see Figure 60).

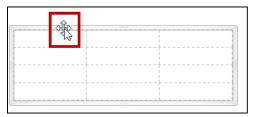

Figure 60 - Moving your Table

5) You can now click in the cells of the table and either type **text** or insert **pictures** (see Figure 61).

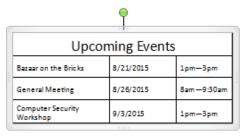

Figure 61 - Editing Contents of your Table

**Note**: The *Table Tools Contextual Tab* will appear on the menu bar when your table is selected and provides additional formatting options for your table (see Figure 62).

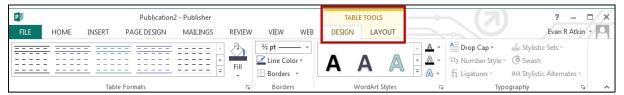

**Figure 62 - Table Tools Contextual Tabs** 

## **Page Navigation**

The *Page Navigation* bar is located to the left of your workspace, and provides a thumbnail view of all pages within your publication (see Figure 63). You can use the *Page Navigation* bar to see what page you are on, and to easily navigate between the pages in your publication by clicking on the thumbnails.

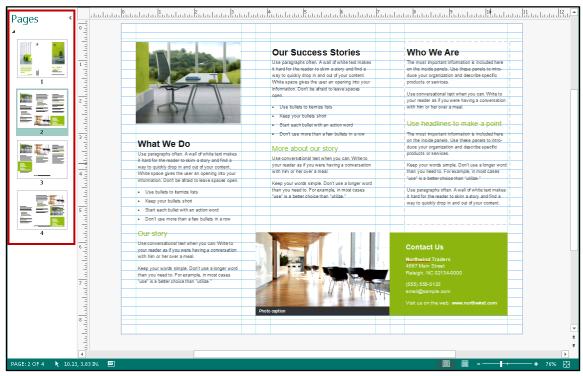

Figure 63 - Page Navigation

# **Adding Pages**

You can add more pages to your publication as it develops. To add a page to your publication:

1) Under the *Insert* tab, click on the **Page** button (see Figure 64).

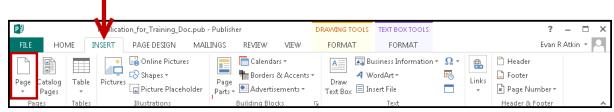

Figure 64 - Insert Tab: Page Button

2) The new page will be added to your publication (see Figure 65).

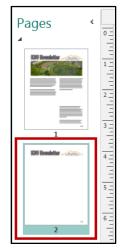

Figure 65 - New Page Added

# **Deleting Pages**

To delete a page from your publication:

1) On the Page Navigation bar, right-click on the page you wish to delete (see Figure 66).

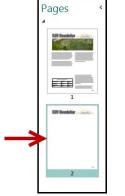

Figure 66 - Select a Page to Delete

2) A pop-up menu appears. Click on **Delete** (see Figure 67).

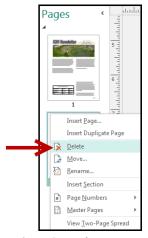

Figure 67 - Delete Page

3) The page will be deleted from your publication.

# **Using the Scratch Area**

The *Scratch Area* is the space outside the borders of your publication that is useful for creating or holding any objects (e.g. pictures, text boxes, etc.) that you don't currently want on any page. Objects placed in the *scratch area* can be viewed and accessed across all pages of your publication. When printing, items left in the *scratch area* will not print.

To add an object to the scratch area:

1) Select an object in your *publication* (e.g. picture, text box, table, etc.) and drag it into the **scratch area** (see Figure 68).

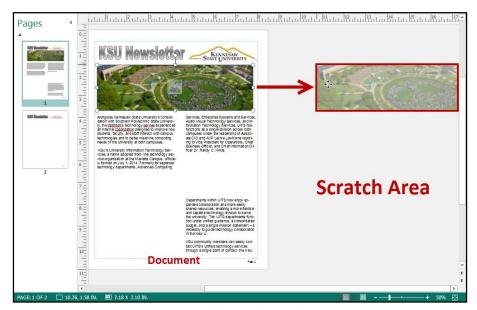

Figure 68 - Adding to the Scratch Area

- 2) The object is now in the *scratch area*. You can still make changes to the object while it is in the scratch area.
- 3) To add the object back into your publication, simply drag the object into your **publication**.

# **Creating Master Pages**

Master pages contain the elements that you want to repeat on multiple pages in a publication. By using master pages for these common elements, you can give your publication a more consistent appearance.

To create a Master Page:

1) Under the *View* menu, click on **Master Page** (see Figure 69).

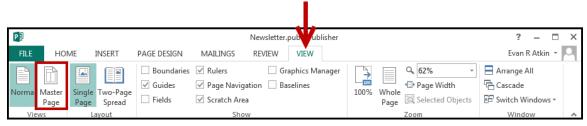

Figure 69 - Master Page

2) The Master Page toolbar will appear and display the current Master Page (see Figure 70).

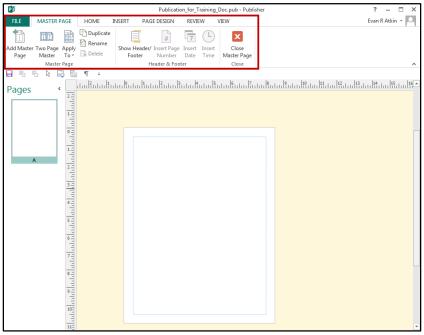

Figure 70 - Edit Master Page Tool Bar

3) From here, you can edit the *master page* as desired. All content added to the *master page* will repeat on all pages throughout your publication.

4) When finished editing the *master page*, click on **Close Master Page** under the *Master Page* tab (see Figure 71).

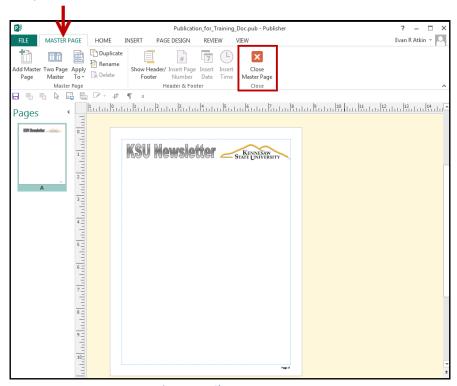

Figure 71 - Close Master Page

# **Adding Master Pages**

To create additional master pages for your publication:

1) Under the View menu, click on Master Page (see Figure 72).

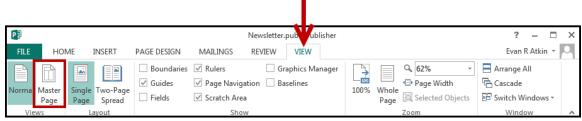

Figure 72 - Master Page

2) The Master Page toolbar will appear. Click on Add Master Page (see Figure 73).

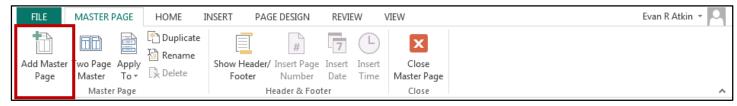

Figure 73 - Add Master Page

3) The New Master Page window will appear. Click on **OK** (see Figure 74).

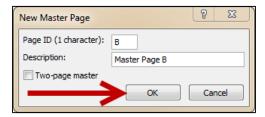

Figure 74 - New Master Page Window

**Note:** Check the *Two-page master* box to create a two-page master page.

4) A new master page will be created.

### **Adding Headers/Footers**

Editing the header/footer of your publication will allow you to place text that repeats every page (e.g. adding an issue number to the bottom of your page). The following will explain how to add a footer to your publication:

1) On the *Insert* tab, click on **Footer** (see Figure 75).

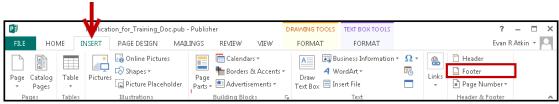

Figure 75 - Insert Tab: Footer

2) The *Master Page* toolbar will appear and the *footer* section of the publication will be selected (see Figure 76).

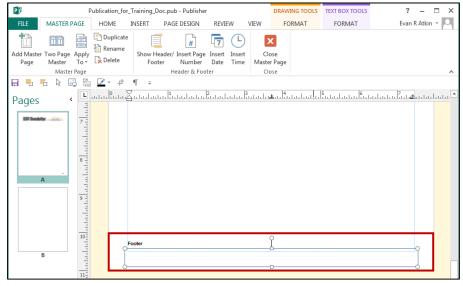

Figure 76 - Footer Selected

3) Add your text to the *footer*, and then click **Close Master Page** (see Figure 77).

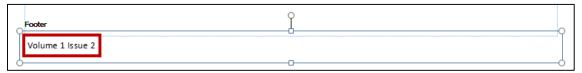

Figure 77 - Edit Footer

4) The footer will be added to your publication.

**Note:** The process for adding a *Header* is similar.

## **Adding Page Numbers**

The following explains how to add page numbers to your publication:

1) On the Insert tab, click on Page Number (see Figure 78).

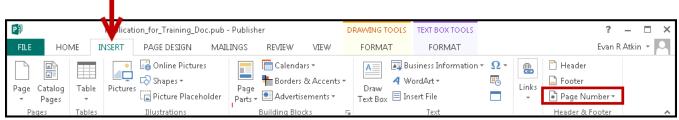

Figure 78 - Insert Tab: Page Number

2) A dropdown menu will appear. Select a **location** to insert a page number (see Figure 79).

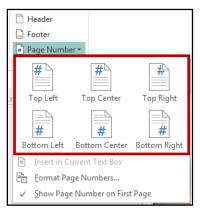

Figure 79 - Select a Location

3) The page number will be inserted into your document.

#### **Business Information**

You can have Publisher 2013 store contact information that can later be inserted into your publication as either the complete contact information, or selected parts.

## **Edit your Business Information**

You can edit existing business information, or create multiple entries. To edit your business information:

1) Click on the File tab (see Figure 80).

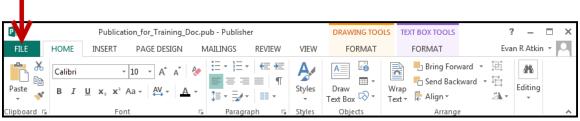

Figure 80 - File Tab

2) The Backstage View will appear. Click on Edit Business Information (see Figure 81).

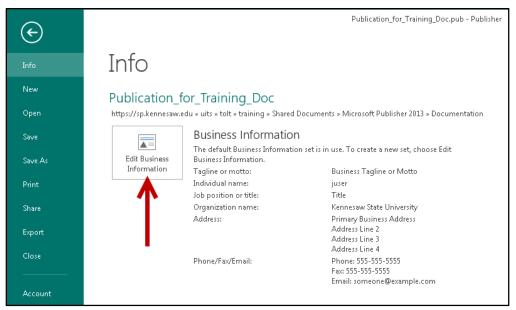

**Figure 81 - Edit Business Information** 

3) The *Create New Business Information Set* window will appear. Click in the **individual fields** to edit contact information (see Figure 82).

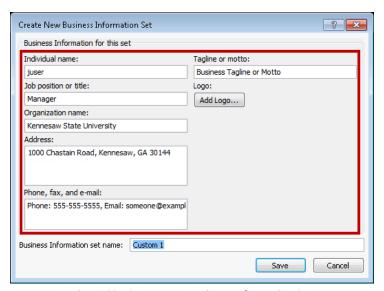

Figure 82 - Create New Business Information Set

4) In the *Business Information set name* field, type a **name** for the contact information (see Figure 83).

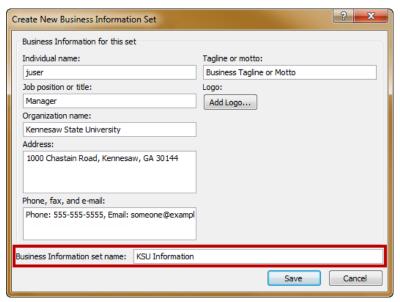

**Figure 83 - Business Information Set Name** 

5) Click the Save button.

6) The *Business Information* window will appear and your contact information will be saved (see Figure 84).

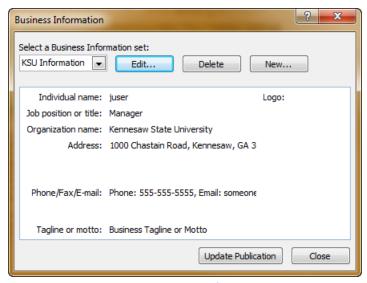

**Figure 84 - Business Information** 

**Note**: To create a new contact, click on **New** and follow the steps above.

# **Adding your Business Information to a Publication**

If you have existing contacts stored within Publisher, you can add the whole contact, or just parts of the contact information to your publication. The following will explain how to add the contact name, address, and contact information to the header of a publication:

1) On the *Insert* tab, click on **Header** (see Figure 85).

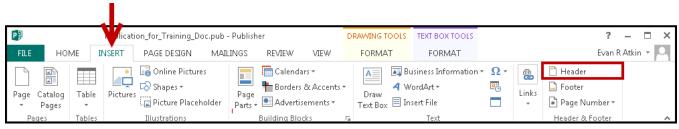

Figure 85 - Insert Tab: Header

2) The *Master Page* toolbar will appear and the *header* section of the publication will be selected (see Figure 86).

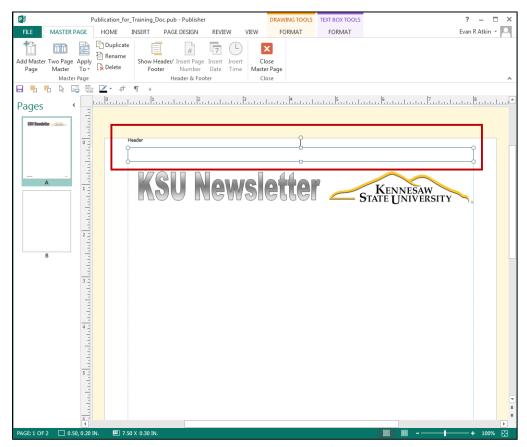

Figure 86 - Header Selected

3) Under the *Insert* tab, click on **Business Information** (see Figure 87).

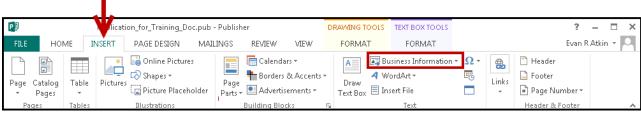

Figure 87 - Insert Tab: Business Information

4) A dropdown menu will appear showing your currently selected contact information. Click on the **Organization Name**, **Address**, and **Phone/Fax/Email** fields (see Figure 88).

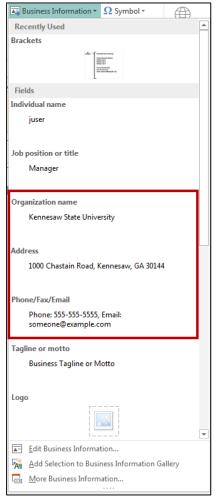

**Figure 88 - Selecting Business Information** 

5) The contact information will be added to the header of your publication (see Figure 89).

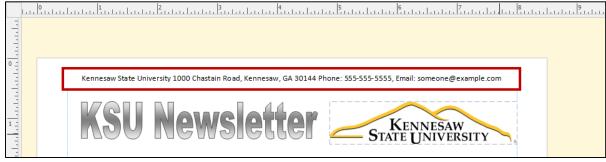

**Figure 89 - Contact Information Added** 

## **Review your Publication**

You can use the *Spell checker* and *Design checker* tools to proof your publication before sending it to a printer. The following sections explain how to access these tools.

### Spell checker

Publisher automatically checks for spelling mistakes as you type. However, it's a good idea to run the *Spellchecker* tool as the final step when finishing your publication. When run, the *Spellchecker* tool will check your entire publication for spelling & grammar errors, and allow you to insert the corrections.

To run the *Spellchecker* tool:

1) Under the Review tab, click on the Spelling button (see Figure 90).

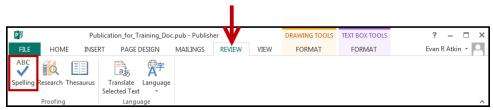

Figure 90 - Review tab

- 2) The *Spellchecker* window will open and display suggested corrections.

  Choose a correction from the list and click on one of the following buttons (see Figure 91):
  - a. Ignore Ignore the currently selected misspelled word;
  - b. **Ignore All** Ignore the currently selected misspelled word and all instances of the misspelled word in the publication;
  - c. Change Apply the currently selected suggestion to the misspelled word; and
  - d. **Change All** Apply the currently selected suggestion to all instances of the misspelled word in the publication
  - e. **Add** Add the selected misspelled word to the dictionary so it will not be identified as a mistake in the future;
  - f. Close Close the Spellchecker tool

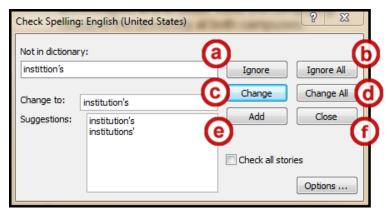

Figure 91 - Spellcheck Suggestions

3) The *Spellchecker* tool will continue to check your publication for any misspelled words. The *Spellchecker* check will notify you when it has completed checking your publication.

### **Design Checker**

The *design checker* can be used to find potential design and layout problems in your publication, and provides options to fix them. It is a good idea to run this tool before sending your publication to a printer.

To run the design checker tool:

7) Click on the **File** tab (see Figure 92).

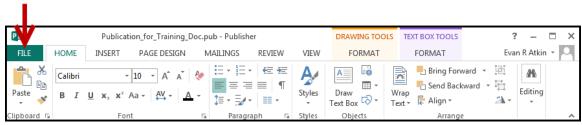

Figure 92 - File Tab

8) The backstage view will appear. Click on Run Design Checker (see Figure 93).

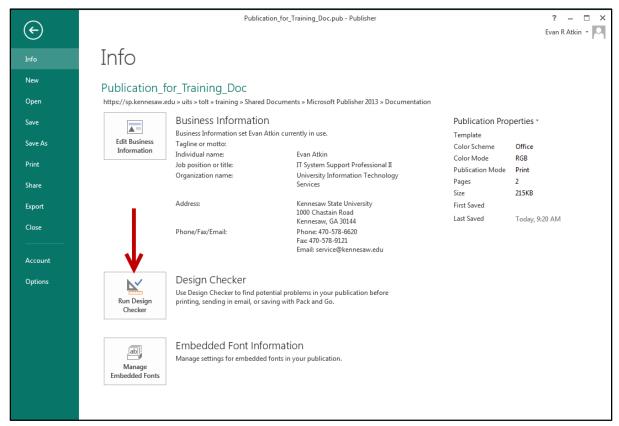

Figure 93 - Run Design Checker

- 9) The *Design Checker* will appear to the right of your publication. Click a **checkbox** to run the following checks (see Figure 94):
  - a. Run general design checks: Checks for design problems like empty text boxes
  - b. **Run commercial design checks**: Checks for problems that may impact printing your publication at a commercial printing business (e.g. pictures in RGB mode)
  - c. **Run web site checks**: Checks for problems that may impact your web site publication (e.g. pictures without alternative text)
  - d. **Run e-mail checks (current page only)**: Checks for problems that may cause gaps in the message when it is viewed in certain e-mail viewers (e.g. text that contains a hyphenation)

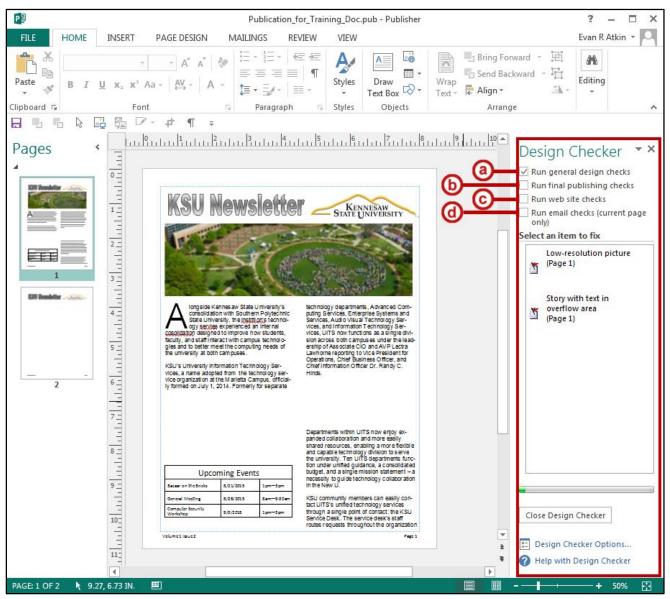

Figure 94 - Design Checker

10) To fix an item, hover over it and click the **dropdown** arrow (see Figure 95).

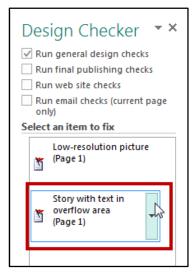

Figure 95 - Correcting an Item

- 11) A dropdown menu will appear. Click one of the following options: (see Figure 96).
  - a. Go to this Item: Selects the item on your document
  - b. Fix: Place Text on a New Page: Fixes the selected error using the suggested method
  - c. **Never Run this Check Again**: Removes the selected error from the design checker search
  - d. Explain...: Opens up a Help article with more information on the selected error

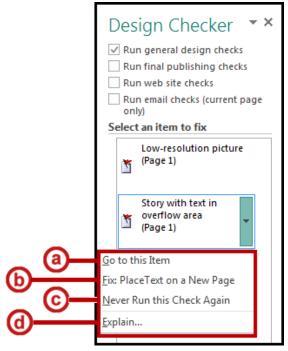

**Figure 96 - Design Checker Options** 

12) Continue addressing errors found by the design checker until they have been addressed.

13) To close the design checker, click on Close Design Checker (see Figure 97).

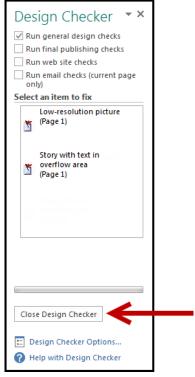

Figure 97 - Close Design Checker

# **Saving your Publication**

Saving your publication will create a file that will allow you to access the publication at a later time for editing. You can also save your work to share the file with others.

To save a Publisher 2013 publication to your Desktop:

1) Click the File tab (see Figure 98).

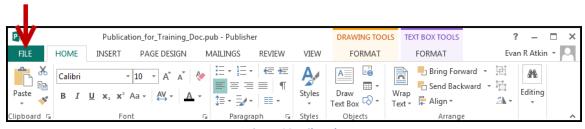

Figure 98 - File Tab

2) The backstage view will appear. Click on **Save As** to access the save options (see Figure 99).

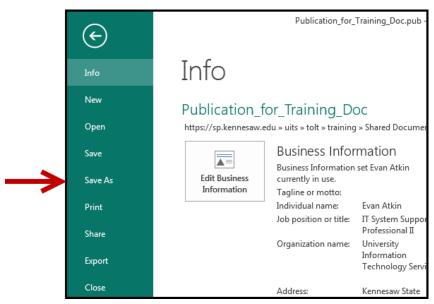

Figure 99 - Save As

- 3) The save options will appear. Click on **Computer** to choose your location to save (see Figure 100).
- 4) Click on **Desktop** to save the file to your desktop (see Figure 100).

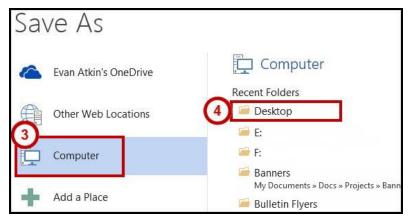

Figure 100 - Select Location to Save File

5) A dialog box will appear. In the *File name*: field, type a **name** for your publication (see Figure 101).

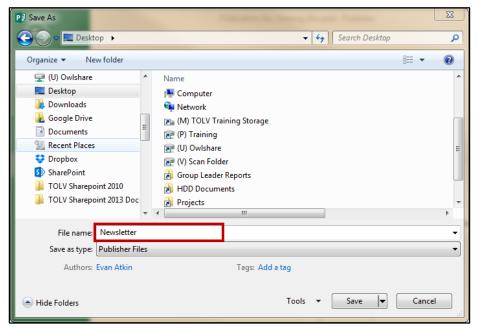

Figure 101 - File Name

- 6) Click the Save button.
- 7) Your publication has been saved to the desktop.

#### Save as a PDF

Saving your file as a PDF will ensure that your printed or viewed file retains the formatting you intended, and is useful if you wish to send your publication to a commercial printer.

To save your file as a PDF:

1) Click the File tab (see Figure 102).

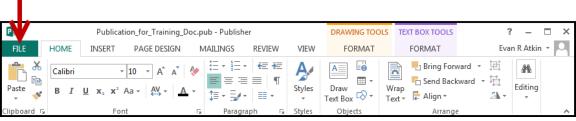

Figure 102 - File Tab

2) The backstage view will appear. Click on **Save As** to access the save options (see Figure 103).

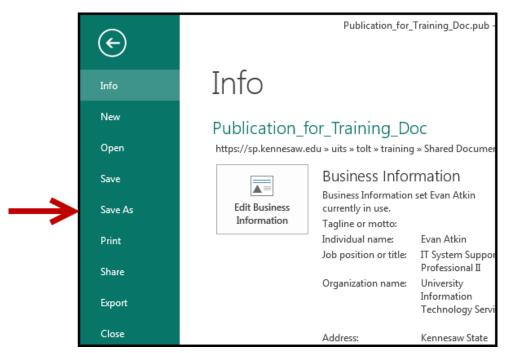

Figure 103 - Save As

- 3) The save options will appear. Click on **Computer** to choose your location to save (see Figure 104).
- 4) Click on **Desktop** to save the file to your desktop (see Figure 104).

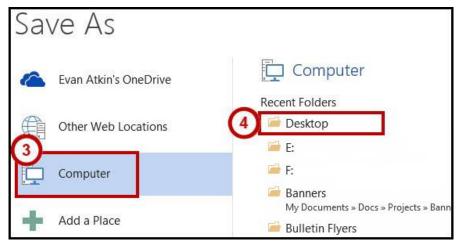

Figure 104 - Select Location to Save File

5) A dialog box will appear. In the *File name*: field, type a **name** for your publication (see Figure 105).

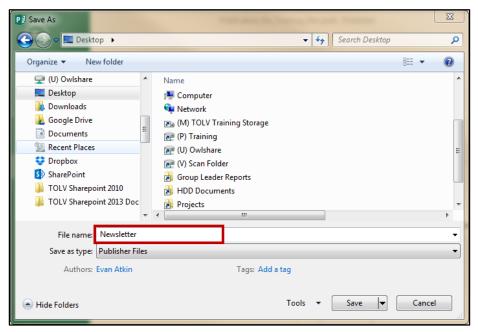

Figure 105 - File Name

6) Next to Save as type, click the dropdown and select PDF (see Figure 106).

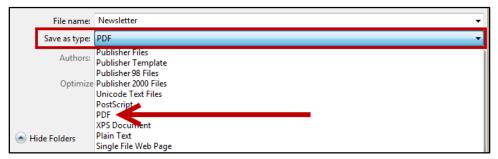

Figure 106 - Save as PDF

- 7) Click the Save button.
- 8) Your publication will be saved as a PDF.

## **Print your Publication**

If your computer is connected to a printer, you will be able to print your publication to share a hard copy with others.

1) Click the File tab (see Figure 107).

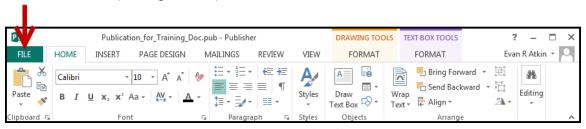

Figure 107 - File Tab

2) The backstage view will appear. Click on **Print** to access the print options (see Figure 108).

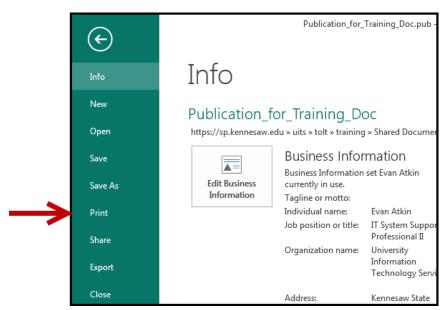

Figure 108 - Print

3) The print options will appear. Under *Printer*, click the **dropdown** arrow to select a printer (see Figure 109).

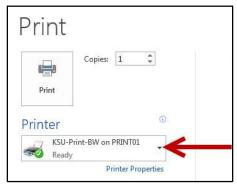

Figure 109 - Printer Dropdown

4) Click the **printer** you want to use to print your publication (see Figure 110).

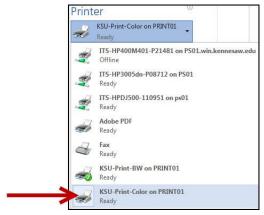

Figure 110 - List of Available Printers

**Note**: Your list of available printers will be determined by the printers currently installed.

5) Set the **number of copies** you want to print (see Figure 111).

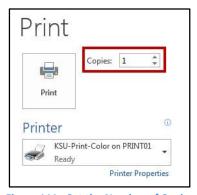

Figure 111 - Set the Number of Copies

6) Click the **Print** button. Your publication will be sent to the printer you selected for printing.

# **Additional Help**

For additional help or installation issues, please contact the KSU Service Desk:

#### KSU Service Desk for Faculty & Staff

Phone: 470-578-6999

Email: <u>service@kennesaw.edu</u>Website: <u>http://uits.kennesaw.edu</u>

#### **KSU Service Desk for Students**

Phone: 470-578-3555

• Email: <u>studenthelpdesk@kennesaw.edu</u>

Website: <a href="http://uits.kennesaw.edu">http://uits.kennesaw.edu</a>